# Veritas Storage Foundation™ and High Availability Solutions HA and Disaster Recovery Solutions Guide for Microsoft SharePoint® Server 2007

Windows Server 2008 (x64), Windows Server 2008 R2 (x64)

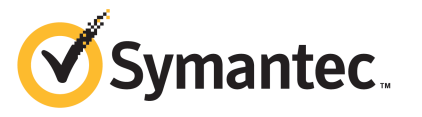

## Veritas Storage Foundation™ and Disaster Recovery Solutions for Microsoft SharePoint® Server 2007

The software described in this book is furnished under a license agreement and may be used only in accordance with the terms of the agreement.

Product version: 6.0

Document version: 6.0.0

### Legal Notice

Copyright © 2011 Symantec Corporation. All rights reserved.

Symantec, the Symantec logo, Veritas, Veritas Storage Foundation, CommandCentral, NetBackup, Enterprise Vault, and LiveUpdate are trademarks or registered trademarks of Symantec corporation or its affiliates in the U.S. and other countries. Other names may be trademarks of their respective owners.

This Symantec product may contain third party software for which Symantec is required to provide attribution to the third party ("Third Party Programs"). Some of the Third Party Programs are available under open source or free software licenses. The License Agreement accompanying the Software does not alter any rights or obligations you may have under those open source or free software licenses. See the Third-party Legal Notices document for this product, which is available online or included in the base release media.

The product described in this document is distributed under licenses restricting its use, copying, distribution, and decompilation/reverse engineering. No part of this document may be reproduced in any form by any means without prior written authorization of Symantec Corporation and its licensors, if any.

THEDOCUMENTATIONISPROVIDED"ASIS"ANDALLEXPRESSORIMPLIEDCONDITIONS, REPRESENTATIONS AND WARRANTIES, INCLUDING ANY IMPLIED WARRANTY OF MERCHANTABILITY, FITNESS FOR A PARTICULAR PURPOSE OR NON-INFRINGEMENT, ARE DISCLAIMED, EXCEPT TO THE EXTENT THAT SUCH DISCLAIMERS ARE HELD TO BE LEGALLY INVALID. SYMANTEC CORPORATION SHALL NOT BE LIABLE FOR INCIDENTAL OR CONSEQUENTIAL DAMAGES IN CONNECTION WITH THE FURNISHING, PERFORMANCE, OR USE OF THIS DOCUMENTATION. THE INFORMATION CONTAINED IN THIS DOCUMENTATION IS SUBJECT TO CHANGE WITHOUT NOTICE.

The Licensed Software and Documentation are deemed to be commercial computer software as defined in FAR 12.212 and subject to restricted rights as defined in FAR Section 52.227-19 "Commercial Computer Software - Restricted Rights" and DFARS 227.7202, "Rights in Commercial Computer Software or Commercial Computer Software Documentation", as applicable, and any successor regulations. Any use, modification, reproduction release, performance, display or disclosure ofthe Licensed Software and Documentation by the U.S. Government shall be solely in accordance with the terms of this Agreement.

Symantec Corporation 350 Ellis Street Mountain View, CA 94043

<http://www.symantec.com>

## Technical Support

<span id="page-3-0"></span>Symantec Technical Support maintains support centers globally. Technical Support's primary role is to respond to specific queries about product features and functionality. The Technical Support group also creates content for our online Knowledge Base. The Technical Support group works collaboratively with the other functional areas within Symantec to answer your questions in a timely fashion. For example, the Technical Support group works with Product Engineering and Symantec Security Response to provide alerting services and virus definition updates.

Symantec's support offerings include the following:

- A range of support options that give you the flexibility to select the right amount of service for any size organization
- Telephone and/or Web-based support that provides rapid response and up-to-the-minute information
- Upgrade assurance that delivers software upgrades
- Global support purchased on a regional business hours or 24 hours a day, 7 days a week basis
- Premium service offerings that include Account Management Services

For information about Symantec's support offerings, you can visit our Web site at the following URL:

### [www.symantec.com/business/support/index.jsp](http://www.symantec.com/business/support/index.jsp)

All support services will be delivered in accordance with your support agreement and the then-current enterprise technical support policy.

### Contacting Technical Support

Customers with a current support agreement may access Technical Support information at the following URL:

#### [www.symantec.com/business/support/contact\\_techsupp\\_static.jsp](http://www.symantec.com/business/support/contact_techsupp_static.jsp)

Before contacting Technical Support, make sure you have satisfied the system requirements that are listed in your product documentation. Also, you should be at the computer on which the problem occurred, in case it is necessary to replicate the problem.

When you contact Technical Support, please have the following information available:

■ Product release level

- Hardware information
- Available memory, disk space, and NIC information
- Operating system
- Version and patch level
- Network topology
- Router, gateway, and IP address information
- Problem description:
	- Error messages and log files
	- Troubleshooting that was performed before contacting Symantec
	- Recent software configuration changes and network changes

### Licensing and registration

If your Symantec product requires registration or a license key, access our technical support Web page at the following URL:

[www.symantec.com/business/support/](http://www.symantec.com/business/support/)

### Customer service

Customer service information is available at the following URL:

[www.symantec.com/business/support/](http://www.symantec.com/business/support/)

Customer Service is available to assist with non-technical questions, such as the following types of issues:

- Questions regarding product licensing or serialization
- Product registration updates, such as address or name changes
- General product information (features, language availability, local dealers)
- Latest information about product updates and upgrades
- Information about upgrade assurance and support contracts
- Information about the Symantec Buying Programs
- Advice about Symantec's technical support options
- Nontechnical presales questions
- Issues that are related to CD-ROMs or manuals

### Support agreement resources

If you want to contact Symantec regarding an existing support agreement, please contact the support agreement administration team for your region as follows:

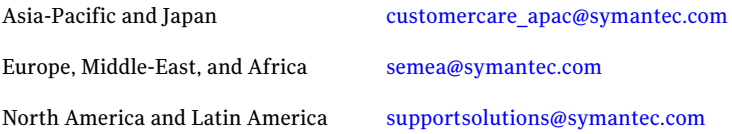

### Documentation

Your feedback on product documentation is important to us. Send suggestions for improvements and reports on errors or omissions. Include the title and document version (located on the second page), and chapter and section titles of the text on which you are reporting. Send feedback to:

[doc\\_feedback@symantec.com](mailto:doc_feedback@symantec.com)

### About Symantec Connect

Symantec Connect is the peer-to-peer technical community site for Symantec's enterprise customers. Participants can connect and share information with other product users, including creating forum posts, articles, videos, downloads, blogs and suggesting ideas, as well as interact with Symantec product teams and Technical Support. Content is rated by the community, and members receive reward points for their contributions.

<http://www.symantec.com/connect/storage-management>

# **Contents**

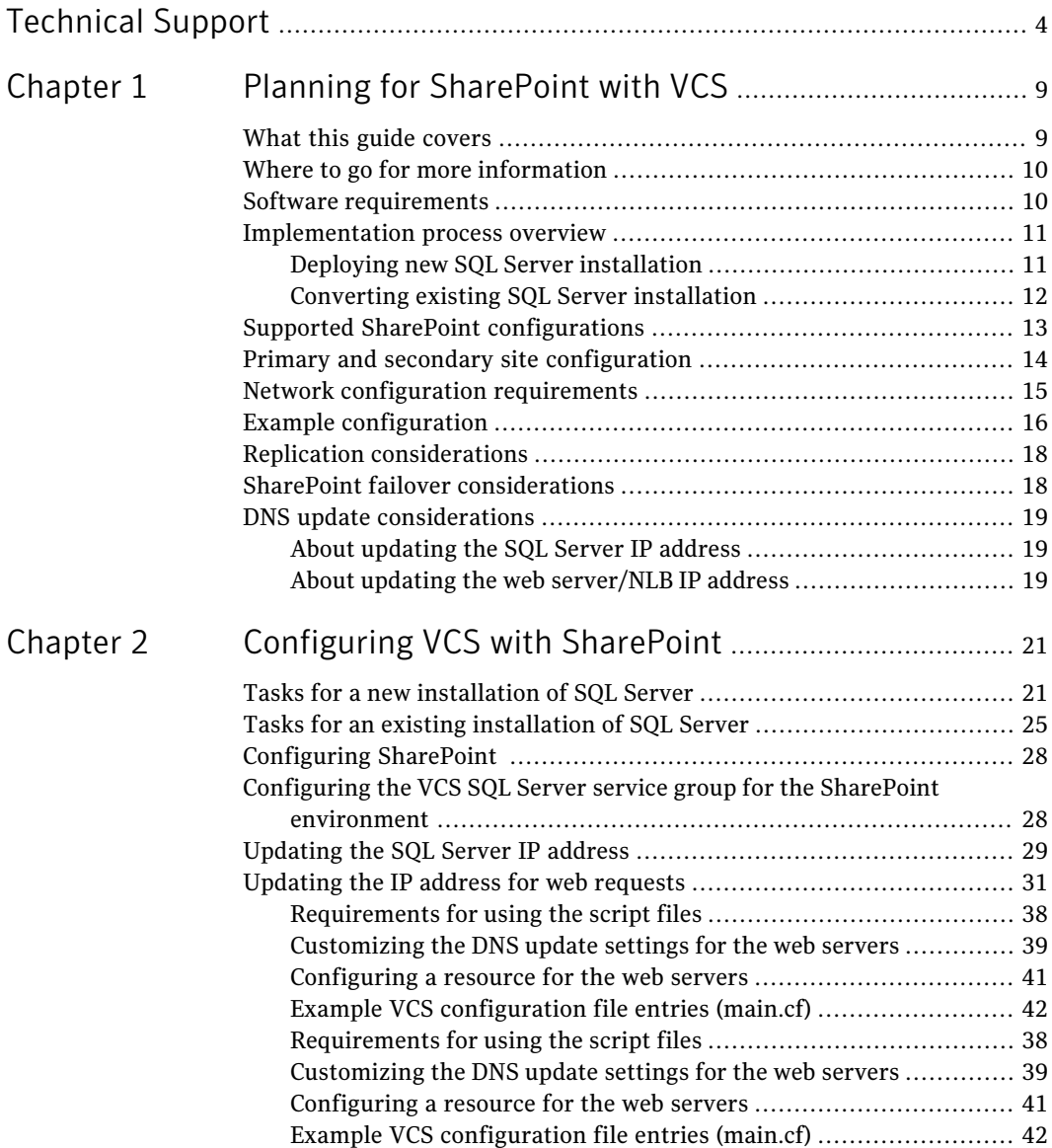

8 | Contents

# Chapter

# <span id="page-8-0"></span>Planning for SharePoint with VCS

This chapter includes the following topics:

- What this guide [covers](#page-8-1)
- Where to go for more [information](#page-9-0)
- Software [requirements](#page-9-1)
- [Implementation](#page-10-0) process overview
- Supported SharePoint [configurations](#page-12-0)
- Primary and secondary site [configuration](#page-13-0)
- Network [configuration](#page-14-0) requirements
- Example [configuration](#page-15-0)
- <span id="page-8-1"></span>**Replication [considerations](#page-17-0)**
- **SharePoint failover [considerations](#page-17-1)**
- DNS update [considerations](#page-18-0)

## What this guide covers

In a disaster recovery configuration, you set up a secondary site to provide data and services in the event of a disaster at the primary site.

This guide covers guidelines and requirements for implementing SharePoint Server 2007 with Veritas Cluster Server (VCS) for disaster recovery.

VCS is a component of Veritas Storage Foundation HA for Windows (SFW HA).

Use this guide as a supplement to the solutions guides that cover deploying high availability and disaster recovery for Microsoft SQL Server.

<span id="page-9-0"></span>See "Where to go for more [information"](#page-9-0) on page 10.

# Where to go for more information

This guide is a supplement to the following solutions guides that cover deploying high availability and disaster recovery for Microsoft SQL Server:

- *Veritas Storage Foundation and HA Solutions HA and Disaster Recovery Solutions Guide for Microsoft SQL 2005*
- <span id="page-9-1"></span>■ *Veritas Storage Foundation and High Availability Solutions HA and Disaster Recovery Solutions Guide for Microsoft SQL 2008 and 2008 R2*

# Software requirements

The following software is required for this solution:

Veritas Storage Foundation HA 6.0 for For information on system and software requirements for SFW HA 6.0, see the following: Windows, including:

- Veritas Volume Replicator
- Global Clustering Option
- *Veritas Storage Foundation and High Availability Solutions HA and Disaster Recovery Solutions Guide for Microsoft SQL 2005*.
- *Veritas Storage Foundation and High Availability Solutions HA and Disaster Recovery Solutions Guide for Microsoft SQL 2008 and 2008 R2*.

One of the following:

- Microsoft SQL Server 2005 and its supported operating systems
- Microsoft SQL Server 2008 or 2008 R2 and its supported operating systems

For information on software versions supported with SFW HA, see the following:

- *Veritas Storage Foundation and High Availability Solutions HA and Disaster Recovery Solutions Guide for Microsoft SQL 2005*.
- *Veritas Storage Foundation and High Availability Solutions HA and Disaster Recovery Solutions Guide for Microsoft SQL 2008 and 2008 R2*.

<span id="page-10-0"></span>Microsoft Office SharePoint Server 2007 SP1 (x64)

For information on requirements for SharePoint Server 2007, see the appropriate Microsoft SharePoint documentation.

# Implementation process overview

You can implement SharePoint with VCS for disaster recovery in the following ways:

- Setting up a new installation of SFW HA and SQL Server with SharePoint
- <span id="page-10-1"></span>■ Converting an existing standalone SQL Server to an SFW HA environment with SharePoint

## Deploying new SQL Server installation

<span id="page-10-2"></span>[Table](#page-10-2) 1-1 shows the process for a new installation of SFW HA, SQL Server, and SharePoint.

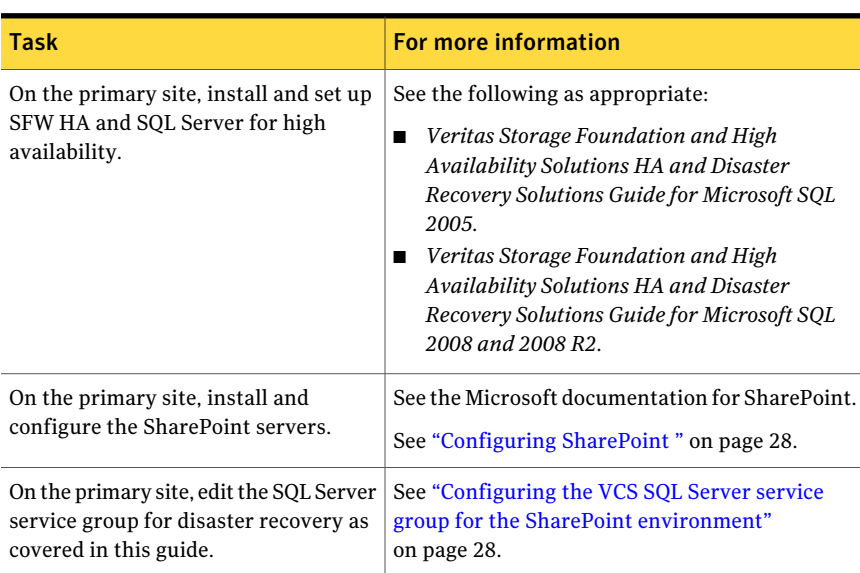

### Table 1-1 New installation of SQL Server and SharePoint

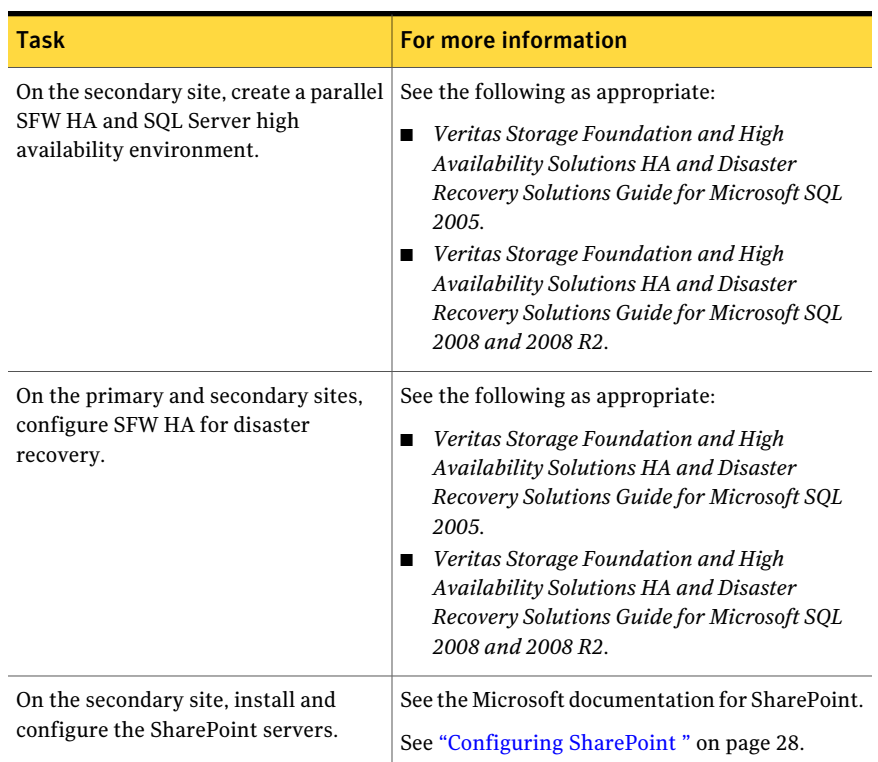

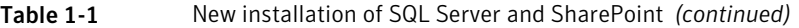

## Converting existing SQL Server installation

<span id="page-11-1"></span><span id="page-11-0"></span>[Table](#page-11-1) 1-2 shows the process for converting an existing installation of SQL Server and SharePoint.

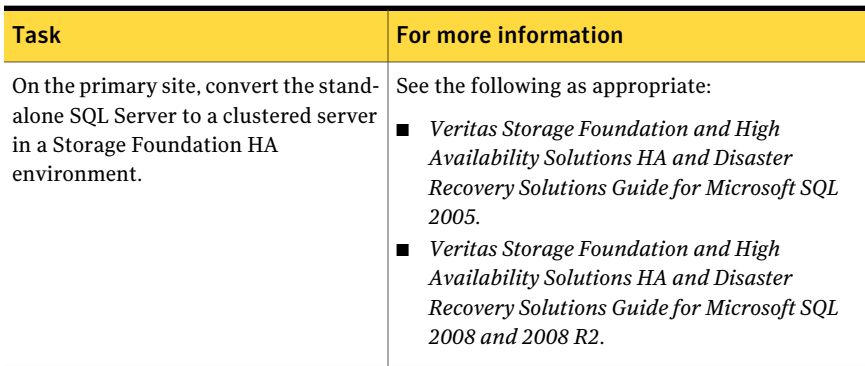

### Table 1-2 Converting existing stand-alone SQL Server

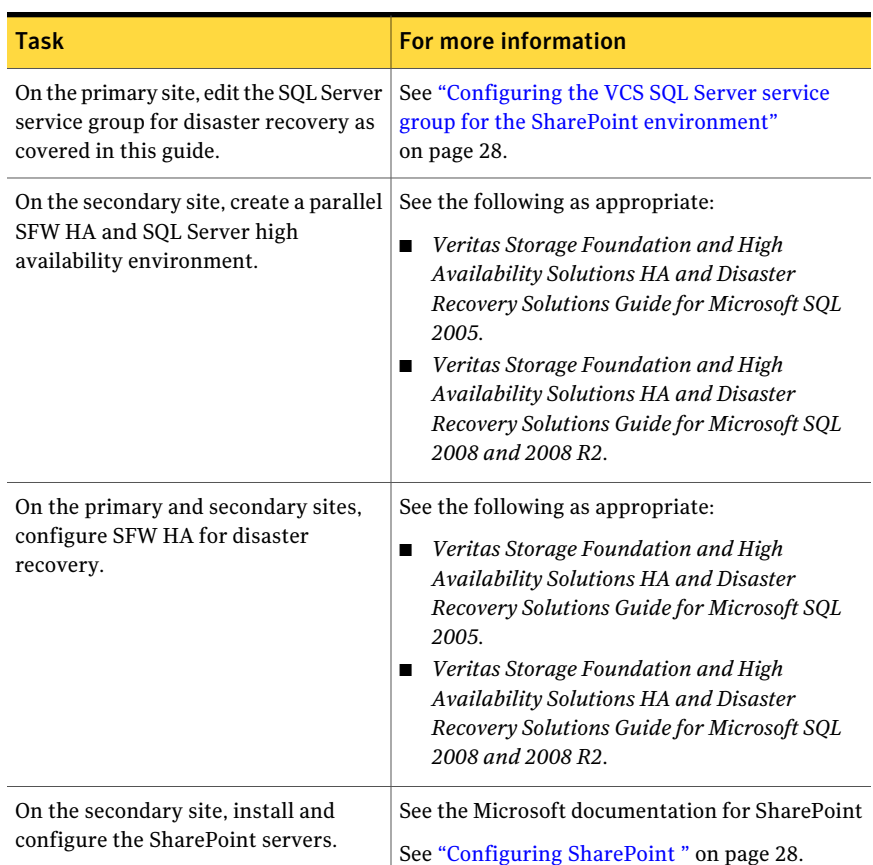

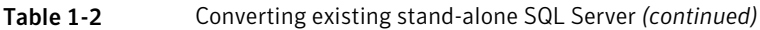

# Supported SharePoint configurations

<span id="page-12-1"></span><span id="page-12-0"></span>[Table](#page-12-1) 1-3 shows the SharePoint configurations supported for setting up SharePoint with VCS for disaster recovery.

Table 1-3 SharePoint configurations supported with VCS

| <b>Configuration</b> | <b>Description</b>                                                                                                    |
|----------------------|----------------------------------------------------------------------------------------------------|
| Large Server Farm    | One or more computers running SQL Server<br>Two or more front-end Web servers<br>Two or more search engines<br>One or more index management servers, one of which is the<br>job server |

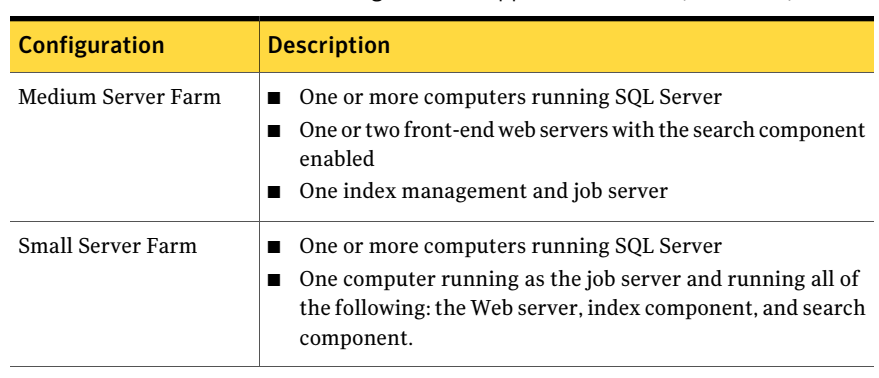

Table 1-3 SharePoint configurations supported with VCS *(continued)*

Note: VCS disaster recovery does not support a single server configuration in which both SQL Server and SharePoint are running on the same computer.

<span id="page-13-0"></span>A shared services deployment is also supported for disaster recovery. In this configuration, index and search services provided by one server farm are used by a second server farm, in a parent and child relationship.

# Primary and secondary site configuration

<span id="page-13-1"></span>[Table](#page-13-1) 1-4 shows how the secondary site configuration compares to the primary site configuration.

| <b>Product</b> | <b>Configuration</b>                                                                                                    |  |
|----------------|----------------------------------------------------------------------------------------------------|--|
| SOL Server     | Set up the SQL Server configuration on the secondary site the<br>same as on the primary site.<br>See the following as appropriate for your SQL version: |  |
|                |                                                                                                    |  |
|                | Veritas Storage Foundation and High Availability Solutions<br>HA and Disaster Recovery Solutions Guide for Microsoft SOL<br>2005.                       |  |
|                | Veritas Storage Foundation and High Availability Solutions<br>HA and Disaster Recovery Solutions Guide for Microsoft SOL<br>2008 and 2008 R2.           |  |

Table 1-4 Primary and secondary site configuration

| <b>Product</b>    | <b>Configuration</b>                                                                                                    |
|-------------------|----------------------------------------------------------------------------------------------------|
| <b>SharePoint</b> | The number of computers and which components are installed<br>on each does not need to match the primary site. All the<br>SharePoint components could be on multiple computers in the<br>primary site, as on a large server farm configuration, and share<br>the same computer on the secondary site, as in a small server<br>farm configuration. Index propagation to the secondary site<br>requires that on the primary site, the Index/Job Server be on a<br>separate computer from the Web/Search roles.<br>You typically set up the SharePoint components on both primary<br>and secondary sites as part of the same topology (server farm). |

Table 1-4 Primary and secondary site configuration *(continued)*

## Network configuration requirements

<span id="page-14-0"></span>You should be familiar with requirements for setting up the network configuration to support high availability and disaster recovery.

See *Veritas Storage Foundation and High Availability Solutions HA and Disaster Recovery Solutions Guide for Microsoft SQL 2005*.

See *Veritas Storage Foundation and High Availability Solutions HA and Disaster Recovery Solutions Guide for Microsoft SQL 2008 and 2008 R2*.

The following summarizes the network configuration requirements for the SQL Server and SharePoint components:

- One domain that includes both primary and secondary sites
- One SQL Server virtual server name

You configure a virtual server name for SQL Server as part of setting up high availability. You also assign an instance name. The SQL Server instance in both the primary and secondary sites is assigned the same virtual server name. The SharePoint web server connection to the SQL database is configured by virtual server name and instance name. Since only one instance of the SQL application is running at one time, there is no host name collision.

■ Two SQL Server IP addresses, one for the primary site and one for the secondary site

The active and passive SQL servers on the same site share the same static IP address.

■ Network Load Balancer (NLB) IP address or web server address Multiple SharePoint web servers are typically set up on a network load balancer (NLB) cluster. You can use a hardware or software solution to implement the

NLB cluster. You can implement a global NLB that includes both sites or separate local NLB clusters for each site.

<span id="page-15-0"></span>If using a local NLB, you can configure the NLB on the primary site with a different IP address than the NLB on the secondary site. This enables you to switch user requests to the IP address of the secondary site web servers if the primary site goes down.

# Example configuration

[Figure](#page-16-0) 1-1 shows an example disaster recovery configuration.

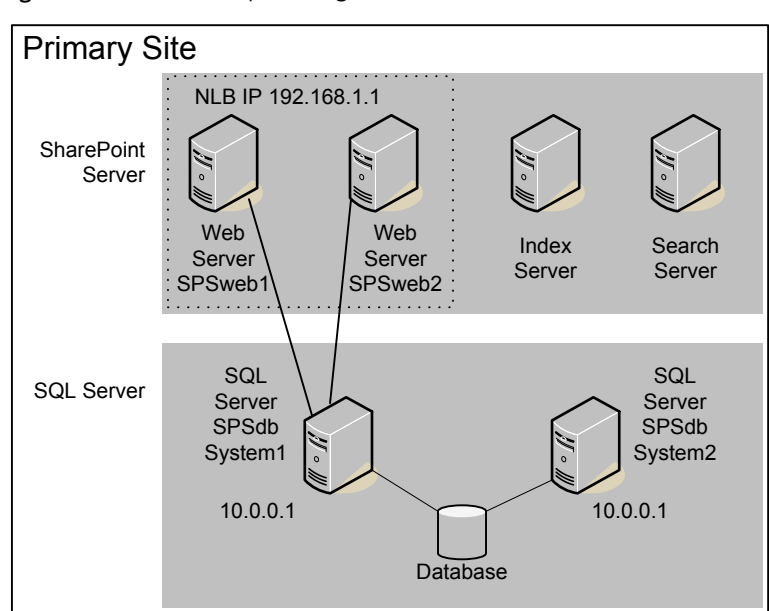

<span id="page-16-0"></span>Figure 1-1 Example configuration

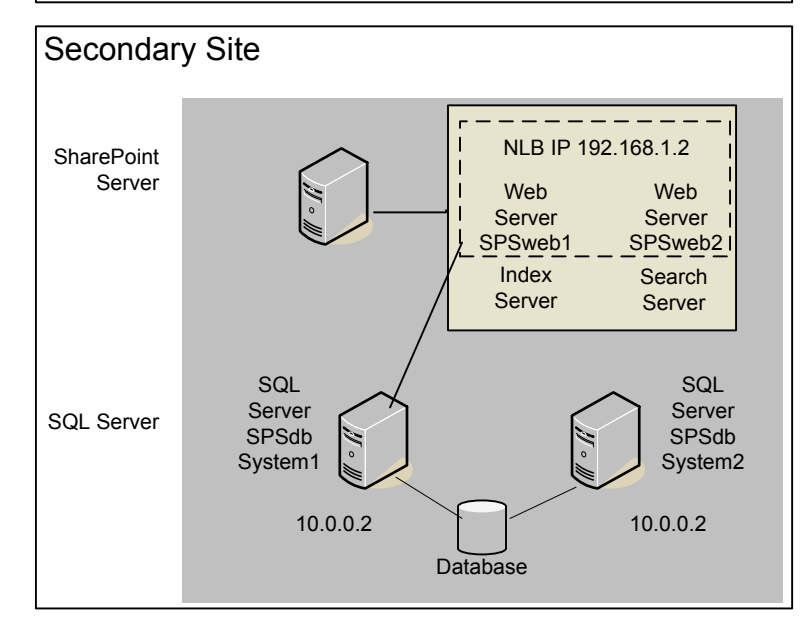

The illustrated example configuration is set up as follows:

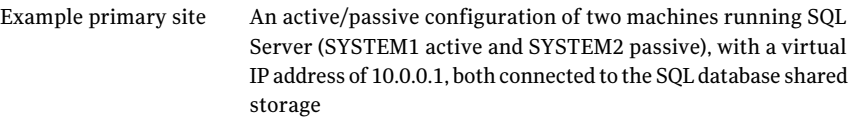

Four servers running SharePoint components:

- Two web servers using Microsoft Network Load Balancing (NLB) cluster service with an IP address of 192.168.1.1 The web servers connect to the active SQL Server instance.
- An index management server
- A search server
- Example secondary site An active/passive configuration of two machines running SQL Server (SYSTEM1 active and SYSTEM2 passive), with a virtual IP address of 10.0.0.2, both connected to the SQL database shared storage

One server running the SharePoint components:

- Two web servers using Microsoft Network Load Balancing (NLB) cluster service with an IP address of 192.168.1.2 The web servers connect to the active SQL Server instance.
- An index management server and a search server on the same machine

## Replication considerations

<span id="page-17-0"></span>VCS enables clustering and data replication for the SQL Server only. Any data stored locally on the SharePoint web servers, index servers, and search servers rather than in the SQL database is not replicated. This non-replicated data includes the SharePoint index.

<span id="page-17-1"></span>One way to provide search capabilities in the event of a disaster recovery scenario is to set up a scheduled propagation from the index server at the primary site to the search server at the secondary site. The search server at the secondary site can then handle the search requests if the primary site goes down.

For more information on index propagation, see the Microsoft documentation for SharePoint.

## SharePoint failover considerations

In a disaster recovery scenario, VCS brings the SQL Server service group online in the secondary site.VCS does not bring the SharePoint servers online. Therefore, you may prefer to maintain the secondary site SharePoint servers online but not in use until needed for disaster recovery.

You can configure VCS to perform a DNS update to switch user requests to the secondary site web servers if the primary site goes down.

<span id="page-18-0"></span>See "DNS update [considerations"](#page-18-0) on page 19.

## DNS update considerations

<span id="page-18-1"></span>When planning for disaster recovery in the SharePoint environment, you need to plan for updating IP addresses on the DNS server. You configure VCS to update the SQL Server virtual IP address on the DNS server when the remote site comes online. Optionally, if needed for your environment, you can configure VCS to update the web server/NLB virtual IP address on the DNS server.

## About updating the SQL Server IP address

As part of the disaster recovery process of switching from the primary to secondary site, the DNS server must be updated with the site-specific virtual IP address for the SQL Server. Likewise, when switching back to the primary site, the DNS server must be updated again.

As an example, let's assume that the SQL virtual server name is SPSdb. When the primary site is online, SPSdb is associated with the primary site virtual IP address, for example, 10.0.0.1. When the secondary site comes online, the DNS server address list is updated so that SPSdb is associated with the IP address 10.0.0.2 (the secondary site virtual IP address).

<span id="page-18-2"></span>You can configure VCS so that the update occurs automatically as part of the process of the SQL Server instance coming online.

See ["Updating](#page-28-0) the SQL Server IP address" on page 29.

## About updating the web server/NLB IP address

Multiple SharePoint web servers are typically set up on a network load balancer (NLB) cluster. You can use a hardware or software solution to implement the NLB cluster. You can implement a global NLB that includes both sites or a local NLB for each site.

If a local NLB is used, each NLB has a separate static IP address. When a site goes down in a disaster recovery scenario, user requests must be switched to the NLB at the secondary site. Therefore, in the DNS server, the virtual IP address associated with the NLB on the primary site must be updated with the virtual IP address for the NLB on the secondary site.

You can configure VCS so that the update occurs automatically as part of the process of the SQL Server instance coming online.

See ["Updating](#page-30-0) the IP address for web requests" on page 31.

The web servers may take a few seconds to flush the cached IP address for the SQL Server and replace it with the new one. During that time a "cannot find content" message may be displayed in response to user requests.

# Chapter

# <span id="page-20-0"></span>Configuring VCS with **SharePoint**

This chapter includes the following topics:

- Tasks for a new [installation](#page-20-1) of SQL Server
- Tasks for an existing [installation](#page-24-0) of SQL Server
- **[Configuring](#page-27-0) SharePoint**
- Configuring the VCS SQL Server service group for the SharePoint [environment](#page-27-1)
- <span id="page-20-1"></span>[Updating](#page-28-0) the SQL Server IP address
- [Updating](#page-30-0) the IP address for web requests

# Tasks for a new installation of SQL Server

Setting up a new installation of SQL Server with SFW HA for high availability and disaster recovery is covered in the following solution guides:

- *Veritas Storage Foundation and High Availability Solutions HA and Disaster Recovery Solutions Guide for Microsoft SQL 2005*
- *Veritas Storage Foundation and High Availability Solutions HA and Disaster Recovery Solutions Guide for Microsoft SQL 2008 and 2008 R2*

Some additional tasks are required to configure SFW HA for SharePoint, depending on your SharePoint environment.

[Table](#page-21-0) 2-1 lists the full set of tasks so that you can use as a checklist. The table also shows which tasks are specific to the SharePoint environment and where to find more information on the SharePoint related tasks and requirements.

#### Configuring VCS with SharePoint Tasks for a new installation of SQL Server 22

<span id="page-21-0"></span>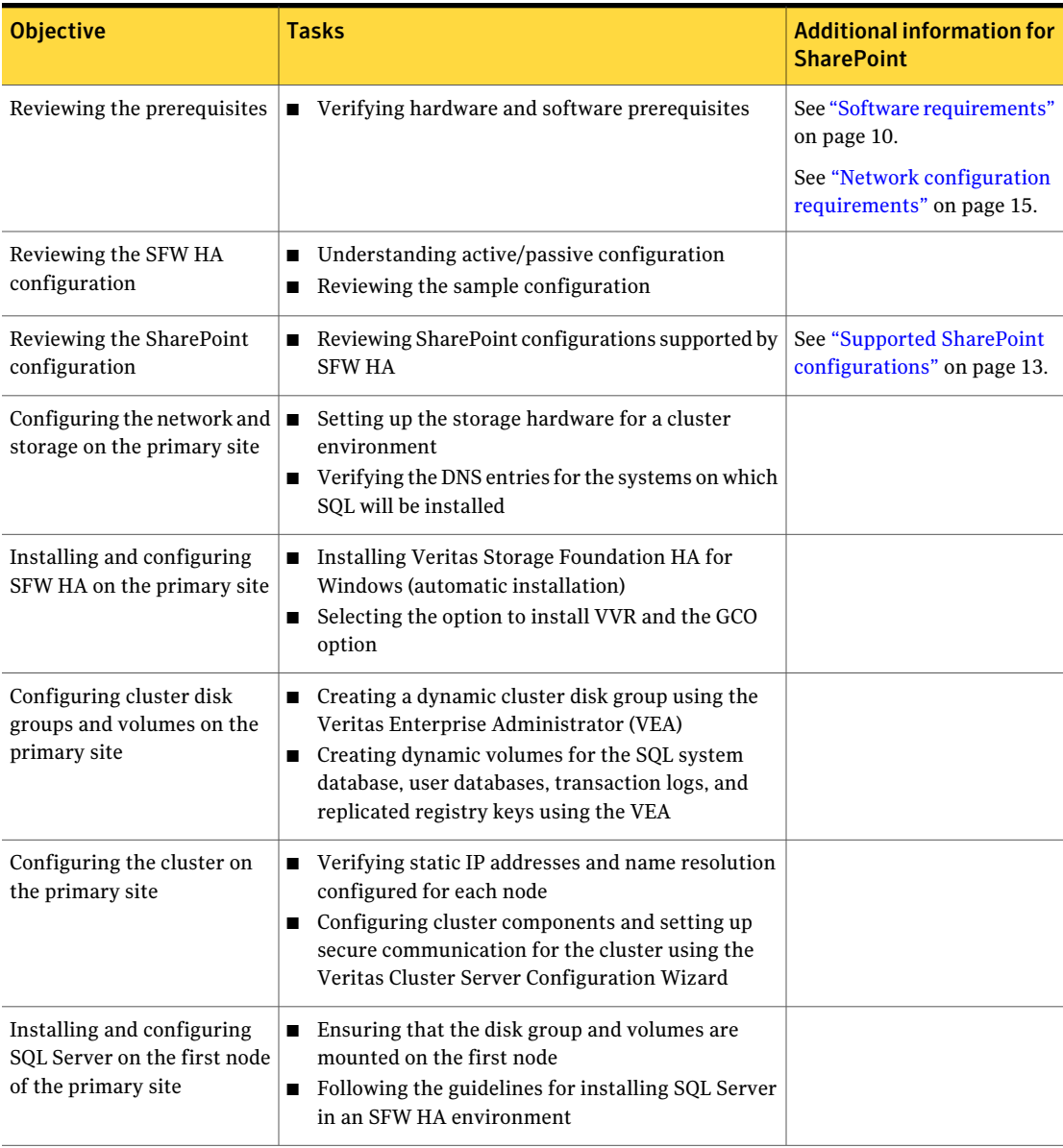

### Table 2-1 Tasks for a new installation of SQL Server

| <b>Objective</b>                                                                                                 | <b>Tasks</b>                                                                                                    | <b>Additional information for</b><br><b>SharePoint</b>        |
|----------------------------------------------------------------------------------------------------|----------------------------------------------------------------------------------------------------|---------------------------------------------------------------|
| Installing and configuring<br>SQL Server on the second or<br>additional nodes of the<br>primary site             | Stopping the SQL services on the first node<br>Ensuring that the disk group and volumes are<br>$\blacksquare$<br>mounted on the second node<br>Following the guidelines for installing SQL Server<br>on a failover node in an SFW HA environment                                          |                                                               |
| Creating a SQL Server user<br>defined database                                                                   | ■ Creating volumes, if not created already, for a<br>user-defined database and transaction log<br>■ Creating a new user-defined database in SQL Server                                                                                                    |                                                               |
| Configuring the VCS SQL<br>Server service group on the<br>primary site                                           | ■ Creating a SQL Server service group using one of<br>the following:<br>the VCS SQL Configuration wizard for SQL<br>Server 2005<br>the VCS SQL Server 2008 Configuration Wizard<br>for SQL Server 2008 or 2008 R2                                                                         |                                                               |
| Verifying the SQL Server<br>high availability<br>configuration on the primary<br>site                            | Simulating failover<br>Switching online nodes<br>■                                                                                                    |                                                               |
| Setting up the SharePoint<br>servers on the primary site                                                         | Installing and configuring SharePoint on the<br>п<br>primary site                                                                                                    | See "Configuring SharePoint"<br>" on page 28.                 |
| Modifying the SQL Server<br>service group Lanman agent<br>settings on the primary site                           | Editing the attribute settings of the VCS Lanman<br>п<br>agent resource to update the DNS server in a<br>disaster recovery scenario                                                                                                    | See "Updating the SQL<br>Server IP address"<br>on page 29.    |
| Optionally, configuring the<br>SQL Server service group to<br>update the SharePoint web<br>server/NLB IP address | ■ Customizing a VCS script configuration file for the<br>primary site<br>Editing the SQL service group to add a process<br>п<br>resource for the script                                                                                                    | See "Updating the IP address<br>for web requests" on page 31. |
| Creating a parallel SFW HA<br>environment on the<br>secondary site                                               | Reviewing the prerequisites<br>п<br>Reviewing the configuration<br>п<br>Configuring the network and storage<br>п<br><b>Installing SFW HA</b><br>П<br>Configuring the cluster using the Veritas Cluster<br>п<br>Server Configuration Wizard<br>Configuring disk groups and volumes for SQL |                                                               |

Table 2-1 Tasks for a new installation of SQL Server *(continued)*

#### 24 | Configuring VCS with SharePoint Tasks for a new installation of SQL Server

| <b>Objective</b>                                                                                                    | <b>Tasks</b>                                                                                                    | <b>Additional information for</b><br><b>SharePoint</b>            |
|----------------------------------------------------------------------------------------------------|----------------------------------------------------------------------------------------------------|-------------------------------------------------------------------|
| Installing and configuring<br>SQL Server on the first node<br>of the secondary site                                                | Ensuring that the disk group and volumes are<br>п<br>mounted on the first node<br>Following the guidelines for installing SQL Server<br>п<br>in an SFW HA environment                                                                    |                                                                   |
| Installing and configuring<br>SQL Server on the second or<br>additional nodes of the<br>secondary site                             | Stopping the SQL services on the first node<br>Ensuring that the disk group and volumes are<br>п<br>mounted on the second node<br>Following the guidelines for installing SQL Server<br>П<br>on a failover node in an SFW HA environment |                                                                   |
| Creating the SQL service<br>group configuration on the<br>secondary site                                                           | Creating the SQL service group configuration on<br>п<br>the secondary site                                                                                                    |                                                                   |
| Configuring VVR and global<br>clustering                                                                                           | $\Box$ Configuring VVR components and global clustering                                                                                                    |                                                                   |
| Setting up the SharePoint<br>servers on the secondary site                                                                         | Installing and configuring SharePoint on the<br>п<br>secondary site                                                                                                    | See "Configuring SharePoint<br>" on page 28.                      |
| Modifying the SQL Server<br>service group Lanman agent<br>settings on the secondary<br>site                                        | Editing the attribute settings of the VCS Lanman<br>п<br>agent resource to update the DNS server in a<br>disaster recovery scenario                                                                                                    | See "Updating the SQL<br><b>Server IP address"</b><br>on page 29. |
| If using the scripts for<br>updating web server IP<br>address, installing and<br>configuring the scripts for<br>the secondary site | Installing the script files in a location on the<br>п<br>secondary site that matches the location on the<br>primary site<br>Customizing the script configuration file settings<br>п<br>for the secondary site                            | See "Updating the IP address"<br>for web requests" on page 31.    |

Table 2-1 Tasks for a new installation of SQL Server *(continued)*

Note: SFW HA provides a wizard that automates some disaster recovery configuration tasks on the secondary site. The task references in this table are based on configuring the secondary site manually rather than with the wizard.

# Tasks for an existing installation of SQL Server

<span id="page-24-0"></span>You can convert an existing standalone SQL Server site into an SFW HA high availability site. Setting up high availability for an existing standalone SQL Server environment is covered in detail in the following solutions guides:

- *Veritas Storage Foundation and High Availability Solutions HA and Disaster Recovery Solutions Guide for Microsoft SQL 2005*
- *Veritas Storage Foundation and High Availability Solutions HA and Disaster Recovery Solutions Guide for Microsoft SQL 2008 and 2008 R2*

A few additional tasks may be required to configure SFW HA for SharePoint, depending on your SharePoint environment.

[Table](#page-24-1) 2-2 lists the full set of tasks so that you can use them as a checklist. The table also shows which tasks are specific to the SharePoint environment and where to find more information on SharePoint related tasks and requirements.

<span id="page-24-1"></span>

| <b>Objective</b>                                         | <b>Tasks</b>                                                                                                    | <b>Additional information for</b><br><b>SharePoint</b>   |
|----------------------------------------------------------|----------------------------------------------------------------------------------------------------|----------------------------------------------------------|
| Reviewing the prerequisites                              | Verifying hardware and software prerequisites<br>$\blacksquare$                                                                                                    | See "Software requirements"<br>on page 10.               |
|                                                          |                                                                                                    | See "Network configuration"<br>requirements" on page 15. |
| Reviewing the SFW HA<br>configuration                    | Understanding active/passive configuration<br>Reviewing the sample configuration<br>■                                                                                                    |                                                          |
| Reviewing the SharePoint<br>configuration                | Reviewing SharePoint configurations supported by<br>п<br><b>SFW HA</b>                                                                                                    | See "Supported SharePoint<br>configurations" on page 13. |
| Configuring the network and $ $<br>storage               | Setting up the storage hardware for a cluster<br>п<br>environment<br>Verifying the DNS entries for the systems on which<br>п<br>SOL will be installed                                                    |                                                          |
| Preparing the standalone<br>SOL Server                   | Backing up existing data<br>■<br>Setting SQL Server services to manual start<br>■                                                                                                    |                                                          |
| Installing and configuring<br>SFW HA on the primary site | Installing Veritas Storage Foundation HA for<br>п<br>Windows (automatic installation)<br>Selecting the GCO option for disaster recovery and<br>the Veritas Volume Replicator (VVR) replication<br>option |                                                          |

Table 2-2 Tasks for converting an existing SQL Server installation for SFW HA

#### Configuring VCS with SharePoint Tasks for an existing installation of SQL Server 26

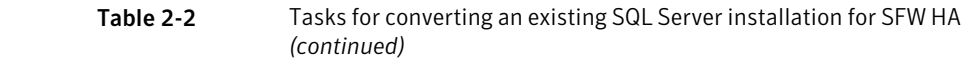

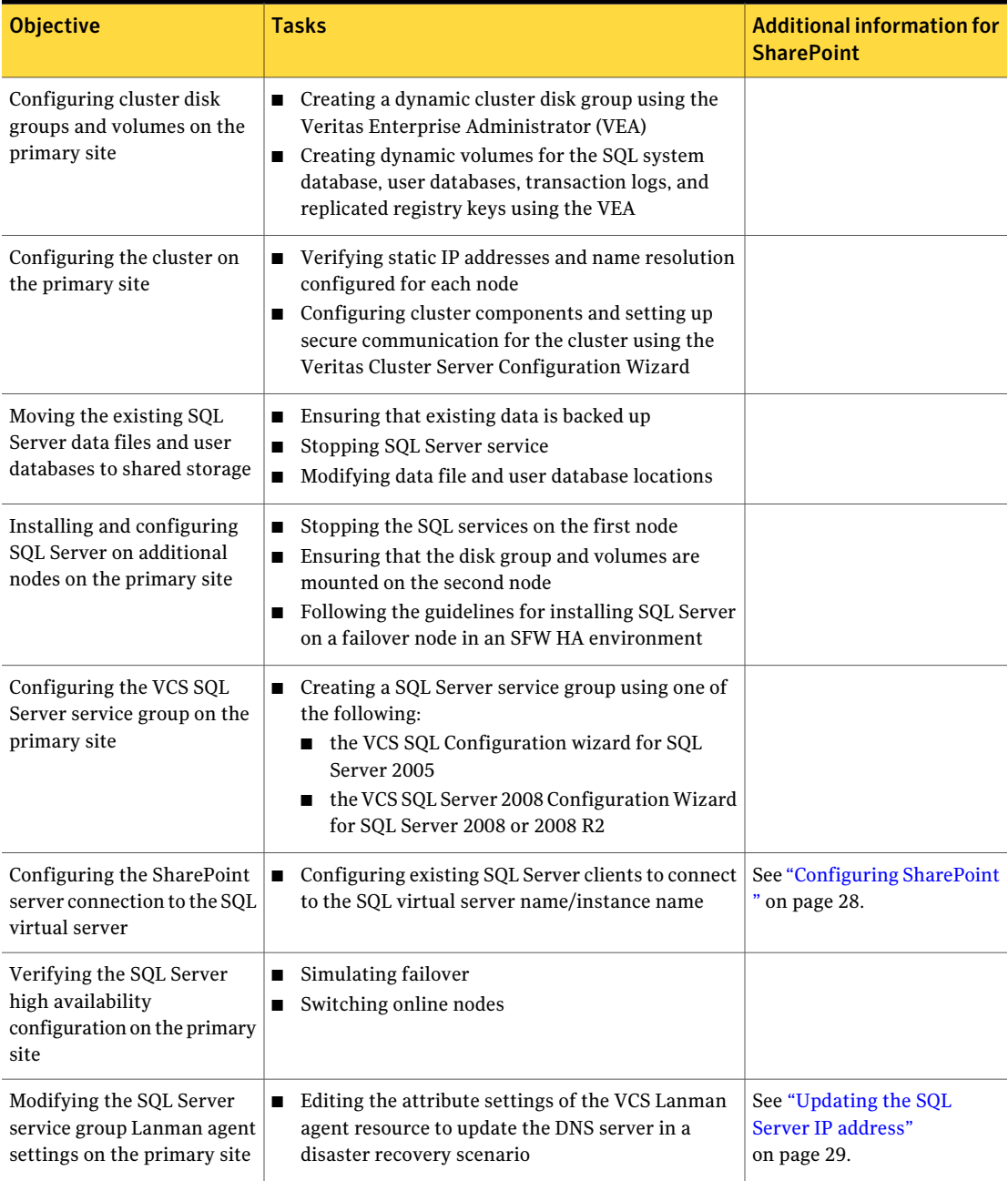

| <b>Objective</b>                                                                                                 | <b>Tasks</b>                                                                                                    | <b>Additional information for</b><br><b>SharePoint</b>            |
|----------------------------------------------------------------------------------------------------|----------------------------------------------------------------------------------------------------|-------------------------------------------------------------------|
| Optionally, configuring the<br>SQL Server service group to<br>update the SharePoint web<br>server/NLB IP address | $\hfill\blacksquare$<br>Customizing a VCS script configuration file for the<br>primary site<br>■ Editing the SQL service group to add a process<br>resource for the script                                                                         | See "Updating the IP address<br>for web requests" on page 31.     |
| Creating a parallel SFW HA<br>environment on the<br>secondary site                                               | Reviewing the prerequisites<br>п<br>Reviewing the configuration<br>п<br>Configuring the network and storage<br>П<br>Installing SFW HA<br>п<br>Configuring the cluster<br>П<br>Configuring disk groups and volumes for SQL<br>п                     |                                                                   |
| Installing and configuring<br>SQL Server on the first node<br>of the secondary site                              | Ensuring that the disk group and volumes are<br>п<br>mounted on the first node<br>Following the guidelines for installing SQL Server<br>in an SFW HA environment                                                                                   |                                                                   |
| Installing and configuring<br>SOL Server on the second or<br>additional nodes of the<br>secondary site           | ■ Stopping the SQL services on the first node<br>$\blacksquare$<br>Ensuring that the disk group and volumes are<br>mounted on the second node<br>Following the guidelines for installing SQL Server<br>on a failover node in an SFW HA environment |                                                                   |
| Configuring the VCS SQL<br>Server service group on the<br>secondary site                                         | ■ Creating a SQL Server service group using one of<br>the following:<br>the VCS SQL Configuration wizard for SQL<br>Server 2005<br>the VCS SQL Server 2008 Configuration Wizard<br>for SQL Server 2008 or 2008 R2                                  |                                                                   |
| Configuring VVR and global<br>clustering                                                                         | $\Box$ Configuring VVR components and global clustering                                                                                                    |                                                                   |
| Setting up the SharePoint<br>servers on the secondary site                                                       | Installing and configuring SharePoint on the<br>п<br>secondary site                                                                                                    | See "Configuring SharePoint<br>" on page 28.                      |
| Modifying the SQL Server<br>service group Lanman agent<br>settings on the secondary<br>site                      | Editing the attribute settings of the VCS Lanman<br>п<br>agent resource to update the DNS server in a<br>disaster recovery scenario                                                                                                    | See "Updating the SQL<br><b>Server IP address"</b><br>on page 29. |

Table 2-2 Tasks for converting an existing SQL Server installation for SFW HA *(continued)*

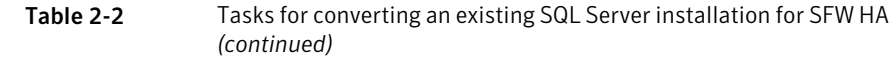

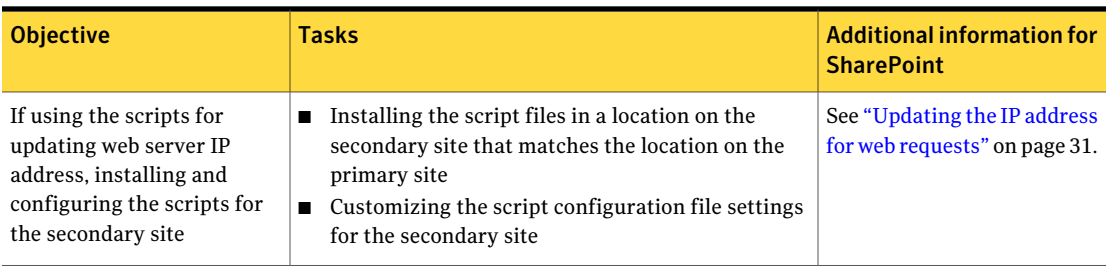

<span id="page-27-0"></span>Note: SFW HA provides a wizard that automates some disaster recovery configuration tasks on the secondary site. The task references in this table are based on configuring the secondary site manually rather than with the wizard.

# Configuring SharePoint

For full information on installing SharePoint Server 2007, see the Microsoft documentation.

In addition, follow these guidelines when configuring SharePoint on the primary and secondary sites:

<span id="page-27-1"></span>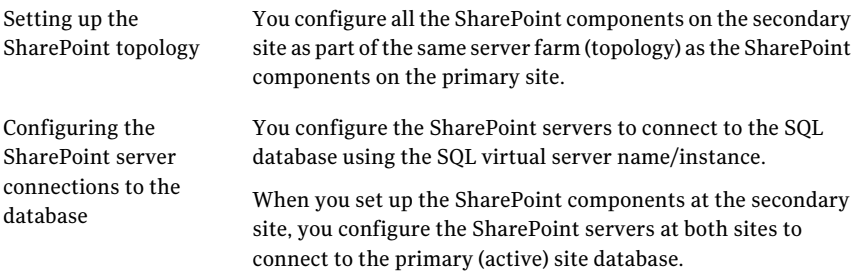

# Configuring the VCS SQL Server service group forthe SharePoint environment

To create the VCS SQL Server service group on the primary site, follow the instructions in the SQL Server solutions guide, as follows:

■ *Veritas Storage Foundation and High Availability Solutions HA and Disaster Recovery Solutions Guide for Microsoft SQL 2005*

■ *Veritas Storage Foundation and High Availability Solutions HA and Disaster Recovery Solutions Guide for Microsoft SQL 2008 and 2008 R2*

See "Tasks for a new [installation](#page-20-1) of SQL Server" on page 21.

See "Tasks for an existing [installation](#page-24-0) of SQL Server" on page 25.

After creating the service group, you edit the default configuration of the VCS SQL Server service group to automate updating IP addresses when you switch between sites. After creating the service group on the secondary site, you repeat the procedure for the secondary site.

The following provide additional details:

■ Edit the service group to change the attribute settings of the VCS Lanman agent resource.

See ["Updating](#page-28-0) the SQL Server IP address" on page 29.

<span id="page-28-0"></span>■ Optionally, depending on your environment, edit the service group to add a process resource thatimplements a VCS script. You must customize the script configuration settings file separately for each site.

See ["Updating](#page-30-0) the IP address for web requests" on page 31.

## Updating the SQL Server IP address

You configure the VCS Lanman agent to update the DNS server with the virtual IP address for the SQL Server instance that is being brought online. The Lanman agent resource is created automatically as part of the SQL Server service group. However, you need to edit the default Lanman settings.

You must specify the following attribute settings for the Lanman agent, at a minimum:

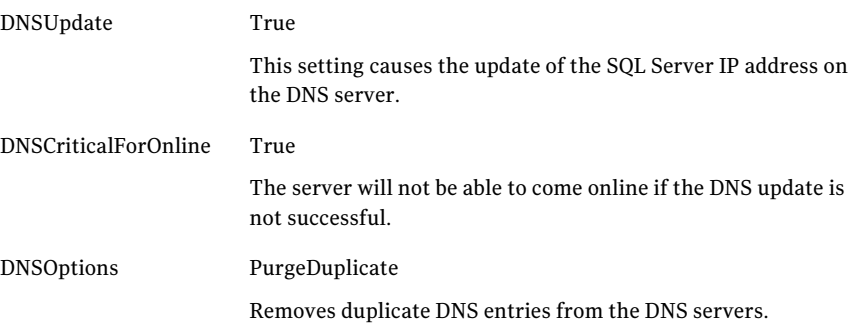

More information on Lanman agent settings is provided in the agent documentation.

### See *Cluster Server Bundled Agents Reference Guide*.

The procedure shows how to edit the Lanman resource of an existing SQL Server service group from the VCS Cluster Manager Java Console. You do this after you create the service group on the primary site and again on the secondary site after creating the service group there.

### To configure the Lanman agent resource to update the SQL Server IP address

- 1 Start the Cluster Manager Java Console, log on to the cluster, and open the Cluster Explorer window (click anywhere in the active Cluster Monitor panel).
- 2 In the Cluster Explorer configuration tree, expand the SQL Server service group and expand **Lanman**.
- 3 Under Lanman, right-click the resource icon (labeled with the service group name and the "-Lanman" suffix) and click **View>Properties View**.
- 4 Expand the Properties View window as necessary to see all attributes under Type Specific Attributes.
- 5 Editthe following attribute settings by locating the row containing the setting, clicking the Edit icon in that row, and editing the setting as follows in the Edit Attribute dialog box. Leave Global (the default) enabled to apply the attribute to all nodes in the cluster. If initially prompted to switch to read/write mode, click **Yes**.

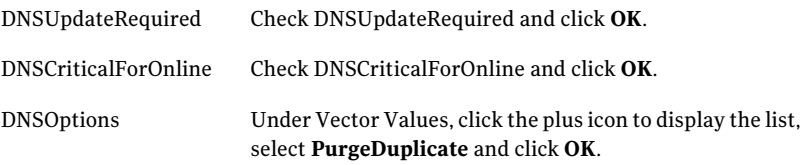

- 6 If your site uses additional DNS servers, edit the setting for AdditionalDNSServers to specify the IP addresses.
- 7 In the Cluster Explorer window, click **File>SaveConfiguration**, and then click **File>Close Configuration**.
- 8 If you are configuring a resource for the web servers, continue with that procedure; otherwise, log off the cluster and exit the Cluster Manager.

See ["Configuring](#page-32-0) a resource for the web servers" on page 41.

## Updating the IP address for web requests

<span id="page-30-0"></span>You can configure VCS to update the DNS server with a site-specific IP address for the SharePoint web servers or NLB. This update occurs as part of the process of bringing the SQL Server service group online.

To automate this, you configure a VCS process resource as part of the SQL Server service group. You configure the resource after you create the service group on the primary site and you repeat the procedure on the service group that you create on the secondary site.

See ["Configuring](#page-32-0) a resource for the web servers" on page 41.

The process resource uses Perl scripts. The scripts read information from a configuration settings file that you must customize separately for each site.

See ["Requirements](#page-30-1) for using the script files" on page 38.

<span id="page-30-1"></span>See ["Customizing](#page-31-0) the DNS update settings for the web servers" on page 39.

See "Example VCS [configuration](#page-34-0) file entries (main.cf)" on page 42.

## Requirements for using the script files

The DNS update script files are available in the following directory:

%VCS\_HOME%\bin\SQLServer2008

To use the scriptfiles, customize the settings file for your environment. You need two copies of the settings file, one with settings for the primary site and one with settings for the secondary site.

See ["Customizing](#page-31-0) the DNS update settings for the web servers" on page 39.

After customizing the settings file for each site, place the script files and the appropriate settings file for the site in a location where they are available from the cluster nodes. Since you specify the file names and locations as part of the service group process resource, you can choose the file names and locations. To avoid editing the service group again on the secondary site, you must use the same names and locations on both sites.

Warning: Do not place the settings file on a replicated volume. Otherwise, the active site's settings file would overwrite the passive site's settings file during replication.

In addition, the scripts require DNScmd.exe, which can be installed from the operating system Support Tools.

The scripts log to the engine log. The name of the log is engine\_A.txt.

## Customizing the DNS update settings for the web servers

<span id="page-31-0"></span>You customize the settings file dnsupdate-settings.txt with the values required by the script used to update the DNS server. For each keyword (in brackets) you enter a value.

[Table](#page-31-1) 2-3 describes the contents of the settings file.

<span id="page-31-1"></span>

| <b>Keyword</b> | <b>Value</b>                                                                                                    | <b>Notes</b>                                                                                                    |
|----------------|----------------------------------------------------------------------------------------------------|----------------------------------------------------------------------------------------------------|
| [web alias]    | The web server (or NLB) name                                                                                                    | Same in both setting files                                                                                                    |
| [local ip]     | Comma delimited pair of IP addresses:<br>IP address for the web server or NLB on this<br>site, IP address for the DNS server to be<br>updated<br>Example:<br>192.168.1.2, 192.168.10.10      | When editing the primary site settings file,<br>the local IP is that of the primary site web<br>server or NLB.<br>For the secondary site file, the local IP is that<br>of the secondary site web server or NLB.<br>If you have additional IP addresses for<br>additional web servers or DNS servers, enter<br>them as a comma delimited pair on separate<br>lines.                                                                                                    |
| [remote ip]    | Comma delimited pair of IP addresses:<br>IP address for the web server or NLB on the<br>remote site. IP address of the DNS server to<br>be updated<br>Example:<br>192.168.1.1, 192.168.10.10 | When editing the primary site settings file,<br>the remote IP is that of the secondary site<br>web server or NLB.<br>For the secondary site file, the remote IP is<br>that of the primary site web server or NLB.<br>The DNS server to be updated is the one that<br>manages the IP address for the web server<br>or NLB.<br>If you have additional IP addresses for<br>additional web servers or DNS servers, enter<br>them as a comma delimited pair on separate<br>lines. |
| [dns command]  | Path to the location of DNScmd.exe<br>Example:<br>\Program Files\Support Tools                                                                                                    | By default, the script will look for<br>DNScmd.exe in \Program Files\Support Tools<br>on the drive where SFW HA is installed,<br>unless you specify another value.                                                                                                    |
| [domain name]  | Fully qualified domain of the web server<br>Example:<br>symantecdomain.com                                                                                                    | Same in both settings files                                                                                                    |

Table 2-3 DNS update settings file

| <b>Keyword</b>     | Value                                                                    | <b>Notes</b>                                                                                                    |
|--------------------|--------------------------------------------------------------------------|----------------------------------------------------------------------------------------------------|
| [nslookup command] | Full path for nslookup.exe<br>Example:<br>\Windows\System32\nslookup.exe | By default, the script will look for<br>nslookup.exe on the drive where SFW HA is<br>installed in the default directory shown,<br>unless you specify another value. |

Table 2-3 DNS update settings file *(continued)*

## Configuring a resource for the web servers

<span id="page-32-0"></span>You can add a process resource to the SQL Server service group to enable switching to the web servers at the site where the SQL Server service group is brought online. The process resource executes a Perl script to update the DNS server IP address for the web servers.

You add the process resource after you create the service group on the primary site. After you create the service group on the secondary site, you add the process resource to that service group as well.

The procedure shows how to add a resource using the Java Console. You can also use other methods, as described in the VCS documentation.

### See *Veritas Cluster Server Administrator's Guide*.

Verify that the Perl executable, the scripts, and the customized settings file is available from the systems on which the service group is configured.

In addition, ensure that DNScmd.exe is installed from the operating system Support Tools to the same drive as the SFW HA application.

### To configure a resource for the web servers

- 1 Start the Cluster Manager Java Console, log on to the cluster, and open the Cluster Explorer window (click anywhere in the active Cluster Monitor panel).
- 2 In the Cluster Explorer configuration tree, right-click the name of the SQL service group and click **Add Resource**. If prompted to switch to read-write mode, click **Yes**.
- 3 In the Add Resource dialog box, specify a name for the resource and in the Resource Type list, click **Process**.
- 4 Edit the following process resource attributes:

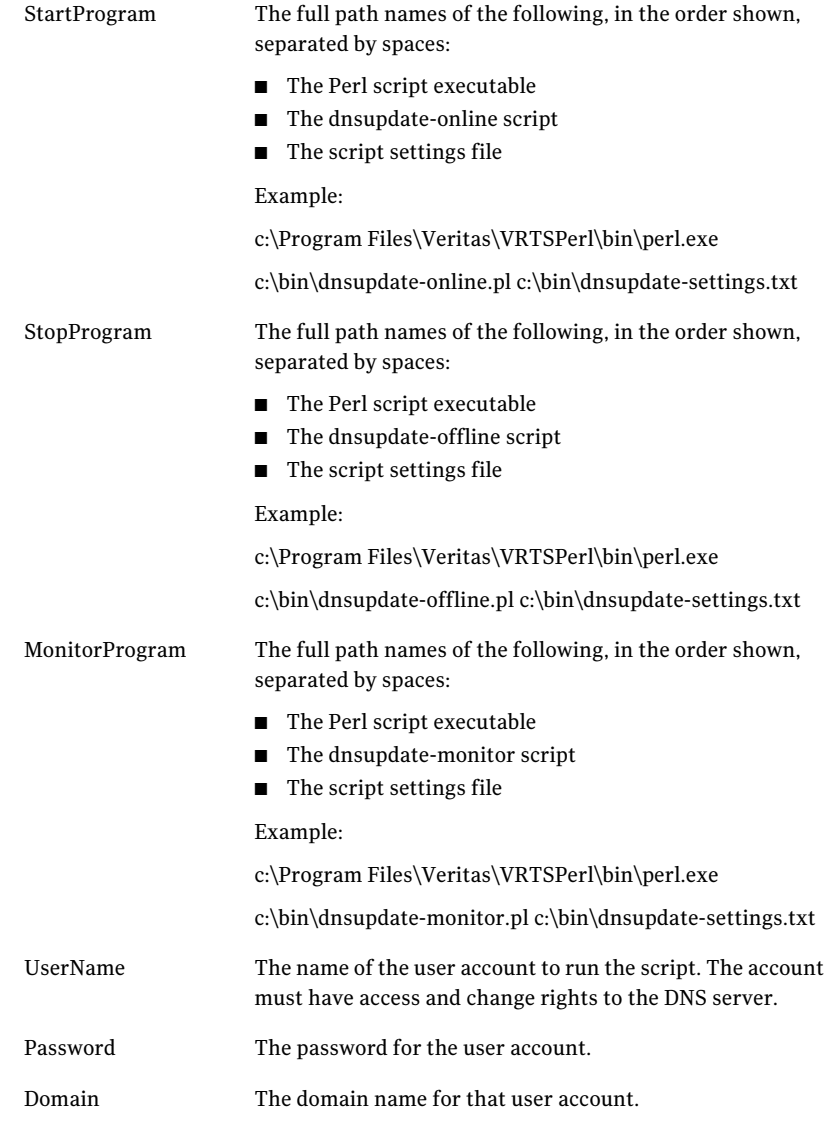

- 5 In the Add Resource dialog box, check **Enabled** and click **OK**.
- 6 In the Resource view, right-click the process resource you just created and click **Link**.
- 7 On the Link Resources dialog box, in the list of resources, select the name of the SQL Server resource and click **OK**.
- <span id="page-34-0"></span>8 In the Cluster Explorer window, click **File>SaveConfiguration**, and then click **File>Close Configuration**.

### Example VCS configuration file entries (main.cf)

The following is an example of the configuration entries created for SQL Server in theVCS main.cffile as a result of adding the process resource for the web server update script.

```
group SPS-SQL_Grp (
    SystemList = { Primary-Sys1 = 0, Primary-Sys2 = 1 }
    \lambdaIP SPS-SQL_Grp-IP (
       Address = "192.168.0.1"
        SubNetMask = "255.255.255.0"
        MACAddress @Primary-Sys1 = "00-11-33-55-77-99"
        MACAddress @Primary-Sys2 = "00-22-44-66-77-00"
        \lambdaLanman SPS-SQL_Grp-Lanman (
        VirtualName = SPSDB
        IPResName = SPS-SQL_Grp-IP
        ADUpdateRequired = 1
        DNSCriticalForOnline = 1
        DNSOptions = { UpdateAll, PurgeDuplicate }
        )
    MSSearch SPS-SQL_Grp-MSSearch (
        AppName = "SQLServer$SPSDB"
        )
    MountV SPS-SQL_Grp-MountV (
       MountPath = "L:"
        VolumeName = DG1_Vol1
        VMDGResName = SPS-SQL_Grp-VMDg
        )
    NIC SPS-SQL_Grp-NIC (
        MACAddress @Primary-Sys1 = "00-11-33-55-77-99"
        MACAddress @Primary-Sys2 = "00-22-44-66-77-00"
```

```
)
RegRep SPS-SQL_Grp-RegRep-MSSQL (
   MountResName = SPS-SQL_Grp-MountV
   ReplicationDirectory = "\\RegRep\\SPS-SQL_Grp-RegRep-MSSQL"
   Kevs = \{"HKLM\\SOFTWARE\\Microsoft\\MSSQLServer
               \setminus \text{Client}" = "",
         "HKLM\\SOFTWARE\\Microsoft\\Microsoft SQL Server
               \backslash\SPSDB" = "" }
   ExcludeKeys = {
         "HKLM\\SOFTWARE\\Microsoft\\Microsoft SQL Server
               \\SPSDB\\Setup",
         "HKLM\\SOFTWARE\\Microsoft\\Microsoft SQL Server
               \\SPSDB\\SQLServerAgent\\Subsystems",
         "HKLM\\SOFTWARE\\Microsoft\\Microsoft SQL Server
               \\SPSDB\\Tracking" }
    \lambdaRegRep SPS-SQL_Grp-RegRep-MSSearch (
    MountResName = SPS-SQL_Grp-MountV
   ReplicationDirectory = "\\RegRep\\SPS-SQL_Grp-RegRep-MSSearch"
    Keys = {"HKLM\\Software\\Microsoft\\Search\\1.0\\Applications
               \\SQLServer$SPSDB" = "",
         "HKLM\\Software\\Microsoft\\Search\\1.0\\CatalogNames
               \\SQLServer$SPSDB" = "",
         "HKLM\\Software\\Microsoft\\Search\\1.0\\Databases
               \\SQLServer$SPSDB" = "",
         "HKLM\\Software\\Microsoft\\Search\\1.0\\Gather
               \\SQLServer$SPSDB" = "",
         "HKLM\\Software\\Microsoft\\Search\\1.0\\Gathering Manager
               \\Applications\\SQLServer$SPSDB" = "",
         "HKLM\\Software\\Microsoft\\Search\\1.0\\Indexer
               \\SQLServer$SPSDB" = "" }
    )
```
#### Configuring VCS with SharePoint | 37 Updating the IP address for web requests

```
SQLServer2000 SPS-SQL_Grp-SQLServer2000 (
        Instance = SPSDB
        LanmanResName = SPS-SQL_Grp-Lanman
        MountResName = SPS-SQL_Grp-MountV
        DetailMonitor = 1
        Username = myuser
        Domain = mydomain.com
        Password = my_encrypted_password
        SQLFile = "c:\\Program Files\\Veritas\\cluster
server\\bin\\SQLServer2000\\sample_script.sql"
        \lambdaRVGPrimary SPS-SQL_Grp-RVGPrimary (
        RvgResourceName = SQL-RVG
        \lambdaProcess SPS-SQL_Grp-Process (
        StartProgram ="C:\\Progra~1\\Veritas\\VRTSPerl\\bin\\perl.exe
C:\\Bin\\prod_single_dns.pl C:\\Bin\\settings.txt"
        StopProgram =
"C:\\Progra~1\\Veritas\\VRTSPerl\\bin\\perl.exe
C:\\Bin\\dnsupdate-offline.pl C:\\Bin\\settings.txt"
        MonitorProgram =
"C:\\Progra~1\\Veritas\\VRTSPerl\\bin\\perl.exe
C:\\Bin\\dnsupdate-monitor.pl C:\\Bin\\settings.txt"
        UserName = myuser
        Password = my_encrypted_password
        Domain = "mydomain.com"
        \lambdaSPS-SQL_Grp-IP requires SPS-SQL_Grp-NIC
    SPS-SQL_Grp-Lanman requires SPS-SQL_Grp-IP
    SPS-SQL_Grp-MountV requires SPS-SQL_Grp-RVGPrimary
    SPS-SQL_Grp-RegRep-MSSQL requires SPS-SQL_Grp-MountV
    SPS-SQL_Grp-SQLServer2000 requires SPS-SQL_Grp-MountV
```

```
SPS-SQL_Grp-MSSearch requires SPS-SQL_Grp-RegRep-MSSearch
SPS-SQL_Grp-MSSearch requires SPS-SQL_Grp-SQLServer2000
SPS-SQL_Grp-RegRep-MSSearch requires SPS-SQL_Grp-MountV
SPS-SQL_Grp-SQLServer2000 requires SPS-SQL_Grp-RegRep-MSSQL
SPS-SQL_Grp-SQLServer2000 requires SPS-SQL_Grp-Lanman
SPS-SQL_Grp-Process requires SPS-SQL_Grp-SQLServer2000
```

```
// resource dependency tree
//
// group SPS-SQL_Grp
\frac{1}{\sqrt{2}}// SPS-SQL_Grp-Process
\frac{1}{2} \frac{1}{2} \frac{1}{2} \frac{1}{2} \frac{1}{2} \frac{1}{2} \frac{1}{2} \frac{1}{2} \frac{1}{2} \frac{1}{2} \frac{1}{2} \frac{1}{2} \frac{1}{2} \frac{1}{2} \frac{1}{2} \frac{1}{2} \frac{1}{2} \frac{1}{2} \frac{1}{2} \frac{1}{2} \frac{1}{2} \frac{1}{2} // MSSearch SPS-SQL_Grp-MSSearch
\frac{1}{2} \frac{1}{2} \frac{1}{2} \frac{1}{2} \frac{1}{2} \frac{1}{2} \frac{1}{2} \frac{1}{2} \frac{1}{2} \frac{1}{2} \frac{1}{2} \frac{1}{2} \frac{1}{2} \frac{1}{2} \frac{1}{2} \frac{1}{2} \frac{1}{2} \frac{1}{2} \frac{1}{2} \frac{1}{2} \frac{1}{2} \frac{1}{2} // RegRep SPS-SQL_Grp-RegRep-MSSearch
\frac{1}{2} //
// MountV SPS-SQL_Grp-MountV
\frac{1}{2} //
// VMDg SPS-SQL_Grp-VMDg
// }
// }
// SQLServer2000 SPS-SQL_Grp-SQLServer2000
\frac{1}{2} //
// MountV SPS-SQL_Grp-MountV
\frac{1}{2} //
// VMDg SPS-SQL_Grp-VMDg
// }
// RegRep SPS-SQL_Grp-RegRep-MSSQL
\frac{1}{2} //
// MountV SPS-SQL_Grp-MountV
\frac{1}{2} //
// RVGPrimary SPS-SQL_Grp-RVGPrimary
\frac{1}{2} }
// }
// Lanman SPS-SQL_Grp-Lanman
\frac{1}{2} //
// IP SPS-SQL_Grp-IP
\frac{1}{2} //
// NIC SPS-SQL_Grp-NIC
\frac{1}{2} }
// }
\frac{1}{2} \frac{1}{2} \frac{1}{2} \frac{1}{2} \frac{1}{2} \frac{1}{2} \frac{1}{2} \frac{1}{2} \frac{1}{2} \frac{1}{2} \frac{1}{2} \frac{1}{2} \frac{1}{2} \frac{1}{2} \frac{1}{2} \frac{1}{2} \frac{1}{2} \frac{1}{2} \frac{1}{2} \frac{1}{2} \frac{1}{2} \frac{1}{2} \frac{1}{2} }
\frac{1}{2} }
// \rightarrow
```
## Requirements for using the script files

The DNS update script files are available in the following directory:

%VCS\_HOME%\bin\SQLServer2008

To use the script files, customize the settings file for your environment. You need two copies of the settings file, one with settings for the primary site and one with settings for the secondary site.

See ["Customizing](#page-31-0) the DNS update settings for the web servers" on page 39.

After customizing the settings file for each site, place the script files and the appropriate settings file for the site in a location where they are available from the cluster nodes. Since you specify the file names and locations as part of the service group process resource, you can choose the file names and locations. To avoid editing the service group again on the secondary site, you must use the same names and locations on both sites.

Warning: Do not place the settings file on a replicated volume. Otherwise, the active site's settings file would overwrite the passive site's settings file during replication.

In addition, the scripts require DNScmd.exe, which can be installed from the operating system Support Tools.

The scripts log to the engine log. The name of the log is engine\_A.txt.

### Customizing the DNS update settings for the web servers

You customize the settings file dnsupdate-settings.txt with the values required by the script used to update the DNS server. For each keyword (in brackets) you enter a value.

[Table](#page-31-1) 2-3 describes the contents of the settings file.

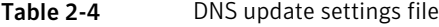

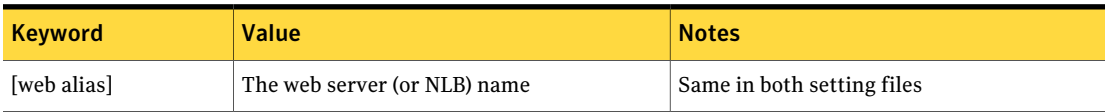

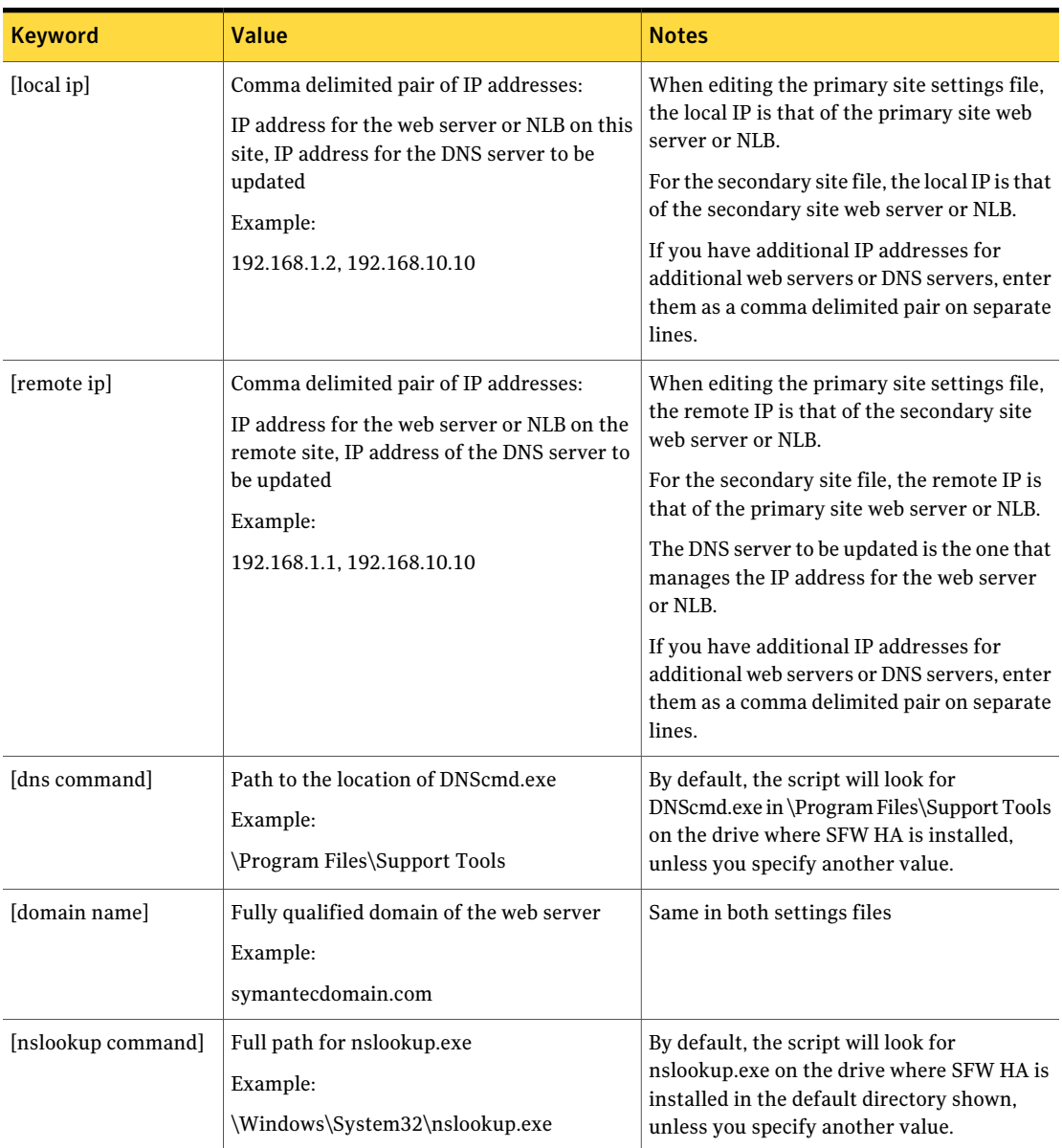

### Table 2-4 DNS update settings file *(continued)*

## Configuring a resource for the web servers

You can add a process resource to the SQL Server service group to enable switching to the web servers at the site where the SQL Server service group is brought online. The process resource executes a Perl script to update the DNS server IP address for the web servers.

You add the process resource after you create the service group on the primary site. After you create the service group on the secondary site, you add the process resource to that service group as well.

The procedure shows how to add a resource using the Java Console. You can also use other methods, as described in the VCS documentation.

See *Veritas Cluster Server Administrator's Guide*.

Verify that the Perl executable, the scripts, and the customized settings file is available from the systems on which the service group is configured.

In addition, ensure that DNScmd.exe is installed from the operating system Support Tools to the same drive as the SFW HA application.

### To configure a resource for the web servers

- 1 Start the Cluster Manager Java Console, log on to the cluster, and open the Cluster Explorer window (click anywhere in the active Cluster Monitor panel).
- 2 In the Cluster Explorer configuration tree, right-click the name of the SQL service group and click **Add Resource**. If prompted to switch to read-write mode, click **Yes**.
- 3 In the Add Resource dialog box, specify a name for the resource and in the Resource Type list, click **Process**.
- 4 Edit the following process resource attributes:

StartProgram

The full path names of the following, in the order shown, separated by spaces:

- The Perl script executable
- The dnsupdate-online script
- The script settings file

Example:

c:\Program Files\Veritas\VRTSPerl\bin\perl.exe

c:\bin\dnsupdate-online.pl c:\bin\dnsupdate-settings.txt

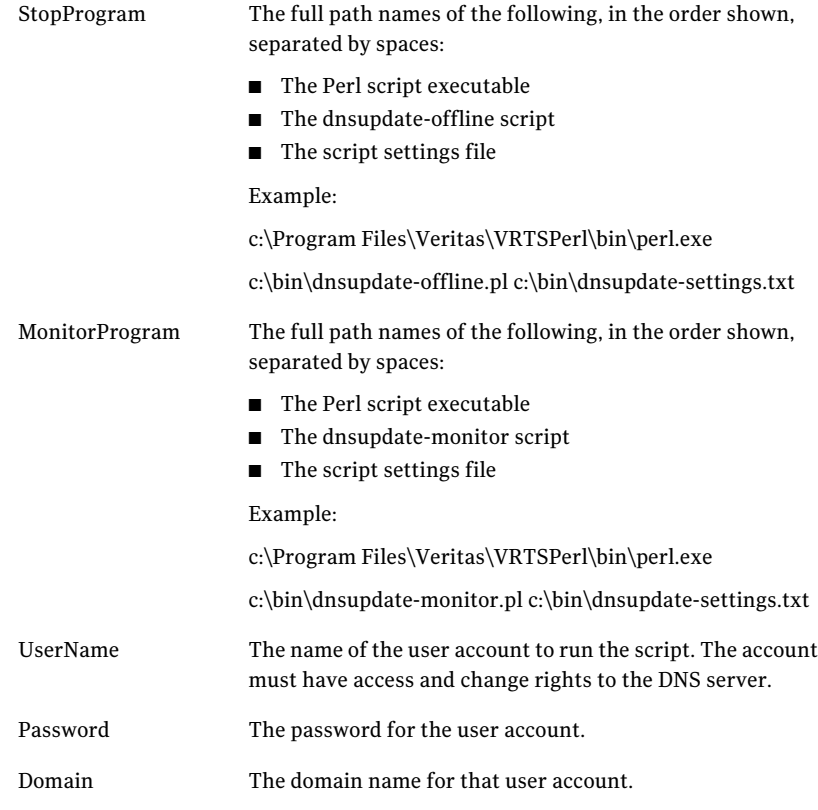

- 5 In the Add Resource dialog box, check **Enabled** and click **OK**.
- 6 In the Resource view, right-click the process resource you just created and click **Link**.
- 7 On the Link Resources dialog box, in the list of resources, select the name of the SQL Server resource and click **OK**.
- 8 In the Cluster Explorer window, click **File>SaveConfiguration**, and then click **File>Close Configuration**.

## Example VCS configuration file entries (main.cf)

The following is an example of the configuration entries created for SQL Server in the VCS main.cf file as a result of adding the process resource for the web server update script.

```
group SPS-SQL_Grp (
    SystemList = { Primary-Sys1 = 0, Primary-Sys2 = 1 }
    \lambdaIP SPS-SQL_Grp-IP (
        Address = "192.168.0.1"
        SubNetMask = "255.255.255.0"
        MACAddress @Primary-Sys1 = "00-11-33-55-77-99"
        MACAddress @Primary-Sys2 = "00-22-44-66-77-00"
        \lambdaLanman SPS-SQL_Grp-Lanman (
        VirtualName = SPSDB
        IPResName = SPS-SQL_Grp-IP
        ADUpdateRequired = 1
        DNSCriticalForOnline = 1
        DNSOptions = { UpdateAll, PurgeDuplicate }
        \lambdaMSSearch SPS-SQL_Grp-MSSearch (
        AppName = "SQLServer$SPSDB"
        \lambdaMountV SPS-SQL_Grp-MountV (
        MountPath = "L:"
        VolumeName = DG1_Vol1
        VMDGResName = SPS-SQL_Grp-VMDg
        \lambdaNIC SPS-SQL_Grp-NIC (
        MACAddress @Primary-Sys1 = "00-11-33-55-77-99"
        MACAddress @Primary-Sys2 = "00-22-44-66-77-00"
        )
    RegRep SPS-SQL_Grp-RegRep-MSSQL (
        MountResName = SPS-SQL_Grp-MountV
        ReplicationDirectory = "\\RegRep\\SPS-SQL Grp-RegRep-MSSQL"
        Kevs = \{"HKLM\\SOFTWARE\\Microsoft\\MSSQLServer
                    \setminus \text{Client}" = "",
              "HKLM\\SOFTWARE\\Microsoft\\Microsoft SQL Server
                   \lambda SPSDB" = "" }
        ExcludeKeys = {
```
44 | Configuring VCS with SharePoint Updating the IP address for web requests

```
"HKLM\\SOFTWARE\\Microsoft\\Microsoft SQL Server
                   \\SPSDB\\Setup",
             "HKLM\\SOFTWARE\\Microsoft\\Microsoft SQL Server
                   \\SPSDB\\SQLServerAgent\\Subsystems",
             "HKLM\\SOFTWARE\\Microsoft\\Microsoft SQL Server
                   \\SPSDB\\Tracking" }
        )
    RegRep SPS-SQL_Grp-RegRep-MSSearch (
       MountResName = SPS-SQL_Grp-MountV
       ReplicationDirectory = "\\RegRep\\SPS-SQL_Grp-RegRep-MSSearch"
        Keys = {"HKLM\\Software\\Microsoft\\Search\\1.0\\Applications
                   \\SQLServer$SPSDB" = "",
             "HKLM\\Software\\Microsoft\\Search\\1.0\\CatalogNames
                   \\SQLServer$SPSDB" = "",
             "HKLM\\Software\\Microsoft\\Search\\1.0\\Databases
                   \\SQLServer$SPSDB" = "",
             "HKLM\\Software\\Microsoft\\Search\\1.0\\Gather
                   \\SQLServer$SPSDB" = "",
             "HKLM\\Software\\Microsoft\\Search\\1.0\\Gathering Manager
                   \\Applications\\SQLServer$SPSDB" = "",
             "HKLM\\Software\\Microsoft\\Search\\1.0\\Indexer
                   \\SQLServer$SPSDB" = "" }
        )
    SQLServer2000 SPS-SQL_Grp-SQLServer2000 (
        Instance = SPSDB
       LanmanResName = SPS-SQL_Grp-Lanman
       MountResName = SPS-SQL_Grp-MountV
        DetailMonitor = 1
       Username = myuser
        Domain = mydomain.com
        Password = my_encrypted_password
        SQLFile = "c:\\Program Files\\Veritas\\cluster
server\\bin\\SQLServer2000\\sample_script.sql"
        \lambda
```

```
RVGPrimary SPS-SQL_Grp-RVGPrimary (
         RvgResourceName = SQL-RVG
         \lambdaProcess SPS-SQL_Grp-Process (
         StartProgram =
"C:\\Progra~1\\Veritas\\VRTSPerl\\bin\\perl.exe
C:\\Bin\\prod_single_dns.pl C:\\Bin\\settings.txt"
         StopProgram =
"C:\\Progra~1\\Veritas\\VRTSPerl\\bin\\perl.exe
C:\\Bin\\dnsupdate-offline.pl C:\\Bin\\settings.txt"
         MonitorProgram =
"C:\\Progra~1\\Veritas\\VRTSPerl\\bin\\perl.exe
C:\\Bin\\dnsupdate-monitor.pl C:\\Bin\\settings.txt"
         UserName = myuser
         Password = my_encrypted_password
         Domain = "mydomain.com"
         \lambdaSPS-SQL_Grp-IP requires SPS-SQL_Grp-NIC
    SPS-SQL_Grp-Lanman requires SPS-SQL_Grp-IP
    SPS-SQL_Grp-MSSearch requires SPS-SQL_Grp-RegRep-MSSearch
    SPS-SQL_Grp-MSSearch requires SPS-SQL_Grp-SQLServer2000
    SPS-SQL_Grp-MountV requires SPS-SQL_Grp-RVGPrimary
    SPS-SQL_Grp-RegRep-MSSQL requires SPS-SQL_Grp-MountV
    SPS-SQL_Grp-RegRep-MSSearch requires SPS-SQL_Grp-MountV
    SPS-SQL_Grp-SQLServer2000 requires SPS-SQL_Grp-MountV
    SPS-SQL_Grp-SQLServer2000 requires SPS-SQL_Grp-RegRep-MSSQL
    SPS-SQL_Grp-SQLServer2000 requires SPS-SQL_Grp-Lanman
    SPS-SQL_Grp-Process requires SPS-SQL_Grp-SQLServer2000
    // resource dependency tree
    //
    // group SPS-SQL_Grp
    1/ {
    // SPS-SQL_Grp-Process
    \frac{1}{2} {
    // MSSearch SPS-SQL_Grp-MSSearch
    /// RegRep SPS-SQL_Grp-RegRep-MSSearch
    \frac{1}{2} \frac{1}{2} \frac{1}{2} \frac{1}{2} \frac{1}{2} \frac{1}{2} \frac{1}{2} \frac{1}{2} \frac{1}{2} \frac{1}{2} \frac{1}{2} \frac{1}{2} \frac{1}{2} \frac{1}{2} \frac{1}{2} \frac{1}{2} \frac{1}{2} \frac{1}{2} \frac{1}{2} \frac{1}{2} \frac{1}{2} \frac{1}{2} // MountV SPS-SQL_Grp-MountV
```
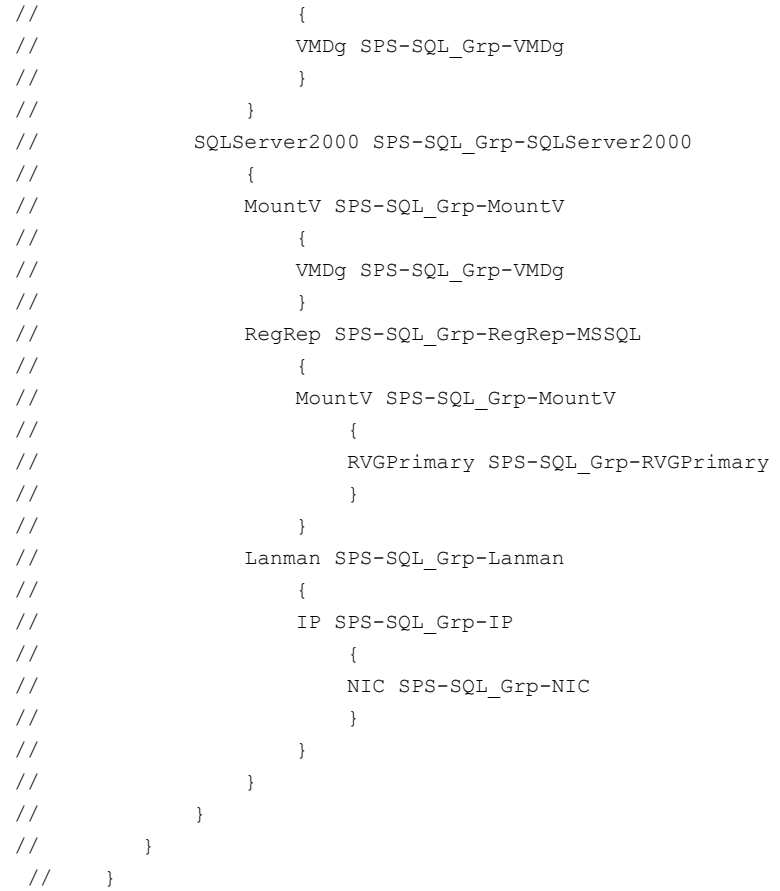